eLearning module

# Colný portál pre obchodníkov EÚ

Poznatky z kurzu

Vitajte v module elektronického vzdelávania zameranom na "**Colný portál pre obchodníkov EÚ**".

Tento modul elektronického vzdelávania vás oboznámi s **Colným portálom pre obchodníkov EÚ** a bude sa zameriavať na jeho **prínosy** a **funkcionality**.

Tento modul elektronického vzdelávania je venovaný **obchodníkom** a **colníkom** z národných správ, ktorí sa zaoberajú povoleniami alebo rozhodnutiami.

# **Toto je stručný a užitočný prehľad najdôležitejších informácií z kurzu:**

# **1 Vedeli ste**

**Colný portál pre obchodníkov EÚ** poskytuje obchodníkom používateľské rozhranie s možnosťou prechodu na **osobitné moduly** a prístup k **dostupným úkonom** slúžiacim na nadviazanie komunikácie s **colným orgánom**.

Od 1. októbra 2019 predstavuje Colný portál pre obchodníkov EÚ**jednotný prístupový bod** na interakciu s **colnými systémami EÚ**, ktoré sú k portálu pripojené.

Cieľom portálu je **zosúladiť** prístupy k rôznym colným systémom EÚ.

# **2 O EUCTP**

# **2.1 Čo je to EUCTP?**

**Colný portál pre obchodníkov EÚ** predstavuje **jednotný prístupový bod** k on-line systémom pre "**Schválené hospodárske subjekty**" (SHS), k "**Európskym záväzným informáciám o nomenklatúrnom**  zatriedení tovaru" (EZINZ), k "Informačným hárkom pre osobitné colné režimy" (INF) a k "Systému **registrovaných vývozcov**" (REX).

Keďže je cieľom portálu **zosúladiť prístupy** k rôznym colným systémom EÚ, očakáva sa, že v blízkej budúcnosti **budú všetky ostatné colné systémy EÚ prepojené** na tento portál.

**Autentifikácia** na prístup k Colnému portálu pre obchodníkov EÚ prebieha prostredníctvom **"Systému jednotnej správy používateľov a digitálneho podpisu"** (**UUM-DS**)**.**

**Na prístup do systému musia mať obchodníci** číslo registrácie a identifikácie hospodárskych subjektov **(EORI) a mať priradenú príslušnú** úlohu.

Na to, **aby mohli obchodníci získať číslo EORI** a úlohu, musia **kontaktovať kompetentný orgán** pre registráciu EORI v krajine, v ktorej sídlia.

# **2.2 Kto používa EUCTP?**

**Po autentifikácii** môžu Colný portál pre obchodníkov EÚ **používať aj** obchodníci, **colní zástupcovia** a zamestnanci obchodníkov alebo **colných orgánov**.

Vďaka číslu **EORI** môžete získať **povolenie** na prístup k Colnému portálu pre obchodníkov EÚ prostredníctvom **"Systému jednotnej správy používateľov a digitálneho podpisu"** (UUM-DS)**.**

# **2.3 Systém UUM-DS**

Systém **UUM-DS** umožňuje obchodníkom konať v zastúpení colných zástupcov alebo ich zamestnancov a podporuje používanie elektronických podpisov. Taktiež poskytuje **zjednotené colné rozhranie**, predchádza **redundantnej implementácii** služieb s rovnakou funkčnosťou, **zohľadňuje**  požiadavky každého členského štátu a **poskytuje** potrebné funkcionality **bezpečným** spôsobom.

Po zverejnení formulára žiadosti o používanie portálov EÚ pre hospodárske subjekty sa obchodník zaregistruje v systéme **členského štátu na správu identity a prístupu** (**MS IAM**), miestnom colnom informačnom systéme, ktorý je **špecifický pre každý členský štát**. Rôzne systémy MS IAM ponúkajú služby autentifikácie a povolenie poskytnutím atribútov (**obchodných profilov**) centrálnym službám prostredníctvom systému UUM-DS, poskytujú prístup k vnútroštátnym colným informačným systémom a umožňujú prístup k centrálnym európskym informačným colným systémom.

**Systém UUM-DS vám umožňuje nastaviť si a spravovať**dve úrovne delegovania **: obchodník môže konať v zastúpení** delegátov **, ako sú colní zástupcovia alebo ich zamestnanci. Toto predstavuje**  delegovanie prvej úrovne. Delegáti môžu ďalej delegovať **povereného zástupcu**, ktorý bude konať v ich mene, pričom takéto zastúpenie predstavuje **delegovanie druhej úrovne**.

# **2.4 Prehľad funkcionalít**

Colný portál pre obchodníkov EÚ poskytuje používateľské rozhranie, ktoré vám umožňuje prechádzať od všeobecných modulov k špecifickým modulom a získať prístup k úkonom na spravovanie komunikácie medzi obchodnými a colnými orgánmi.

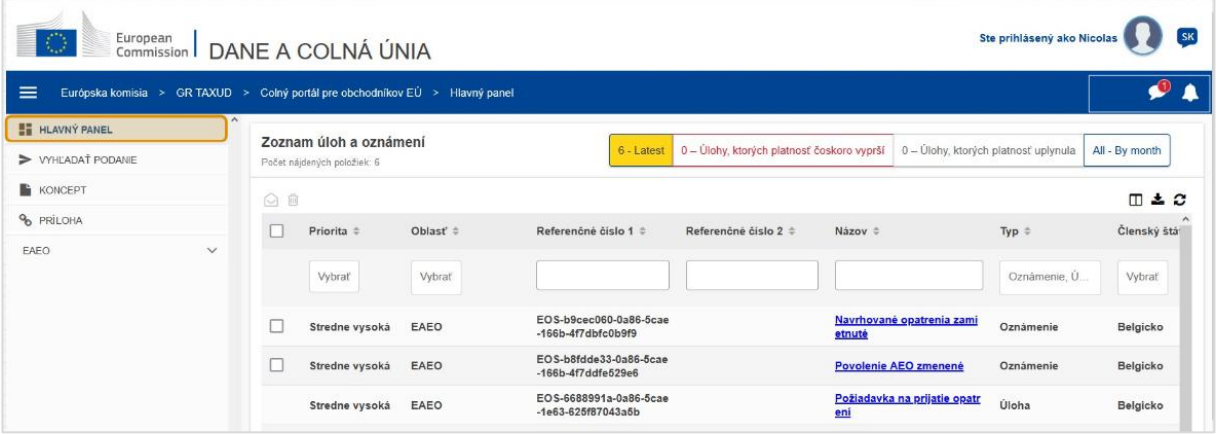

#### **Horizontálne menu**

Horizontálne menu obsahuje ikonu oznámení prijatých systémom, ikonu zvončeka, ktorou sa oznamujú nové doručené oznámenia a ikonu používateľskej ponuky ("Informácie o obchodníkovi", "Preferencie", "Online pomoc", "Právne upozornenie", "Odhlásenie").

# **Hlavný panel**

Používateľ sa prihlási do EUCTP a vstúpi na stránku "Hlavný panel". Na hlavnom paneli používateľ uvidí **"Úlohy a oznámenia"**. Prvky zoznamu je možné triediť podľa rôznych kritérií, ako sú priorita, oblasť, referenčné číslo 1, referenčné číslo 2, názov, typ, členský štát, colný orgán, dátum prijatia, dátum dokončenia a stav. Používateľ môže tiež **exportovať údaje** a **zobraziť podrobnosti** alebo **históriu úkonov** pre oznámenia a úlohy.

# **Vyhľadať podanie**

Na stránke **"Vyhľadať podanie"** má používateľ k dispozícii úplný prehľad o **predložených žiadostiach** a **požiadavkách**. Prvky zoznamu možno triediť podľa rôznych kritérií, ako sú referenčné číslo, názov

podania, typ podania, dátum podania a stav podania. Používateľ môže tiež **exportovať údaje** a zobraziť **podrobnosti** alebo **históriu úkonov** pre akýkoľvek prvok zoznamu.

# **Koncepty**

Zo stránky **"Koncept"** môže používateľ **uložiť koncept** žiadosti alebo požiadavky, aby ho mohol podať neskôr. Má tiež možnosť tieto koncepty **spravovať**. Koncepty je možné triediť podľa rôznych kritérií, ako sú oblasť, referenčné číslo, názov konceptu, dátum vytvorenia a dátum uplynutia platnosti. Možno ich **exportovať** ako tabuľkové údaje vo forme obyčajného textu.

## **Prílohy**

Zo stránky **"Prílohy"** môže používateľ **spravovať prílohy** používané v žiadostiach a požiadavkách. Táto stránka ponúka možnosť **nahrať** nový súbor s veľkosťou najviac **20 MB** alebo prehľadávať už priložené súbory.

## **Osobitné moduly**

Colný portál EÚ pre obchodníkov poskytuje obchodníkom používateľské rozhranie s možnosťou prechodu na **osobitné moduly** (napríklad EAEO) a prístup k úkonom slúžiacim na nadviazanie komunikácie s colným orgánom.

# **2.5 Prínosy pre hospodárske subjekty**

Colný portál pre obchodníkov EÚ zjednodušuje **výmenu informácií** medzi colnými orgánmi a obchodníkmi. Okrem toho informácie, ktoré poskytnete na účely získania **povolenia,** sa uložia v databáze Európskej komisie a tieto údaje tak budú môcť používať **colné orgány** naprieč celou EÚ.

Colný portál pre obchodníkov EÚ **znižuje počet transakcií v papierovej podobe** a **harmonizuje rozhrania obchodníka** tak, že ponúka **jednotný prístupový bod** pre obchod. Rôzne moduly fungujú **hladko** a **jednotne** a poskytujú tak obchodníkovi **zosúladené používateľské prostredie**.

#### **Dokumenty**

Umožňuje vám **jednoduchý prístup** k predloženým **žiadostiam** a **povoleniam**. Môžete si **ukladať koncepty** a elektronicky evidovať svoje **záznamy**.

#### **Oznámenia**

Poskytuje všeobecný prehľad o doručených **oznámeniach** (informatívnych alebo spojených s úlohami) a **podaniach**. K svojim **oznámeniam** môžete pridávať dopyty, filtrovať, triediť a stránkovať ich. EUCTP vás bude **informovať o každom kroku procesov**, do ktorých sa zapájate.

#### **Prístup**

Ide o **bezpapierový** proces, dostupný **kedykoľvek** a **kdekoľvek.** Umožňuje vám jednoduchý prístup k dostupným spúšťacím akciám, prostredníctvom ktorých môžete začať **komunikovať** s **colnými orgánmi**.

#### **Rozhranie**

**Používa sa jednoducho**. Umožňuje vám prechádzať z hlavného modulu na **osobitné moduly**. Jeho **rozloženie si môžete prispôsobiť** podľa svojich preferencií: môžete posielať dopyty, filtrovať a triediť oznámenia a podania.

# **3 Rozhranie EUCTP**

# **3.1 Hlavný panel**

Začnime s hlavným panelom. Táto stránka sa zobrazí po prihlásení sa a kedykoľvek na ňu môžete vstúpiť prostredníctvom prvého prepojenia v ponuke vľavo. Hlavný panel zobrazuje úlohy a oznámenia v skutočnom čase.

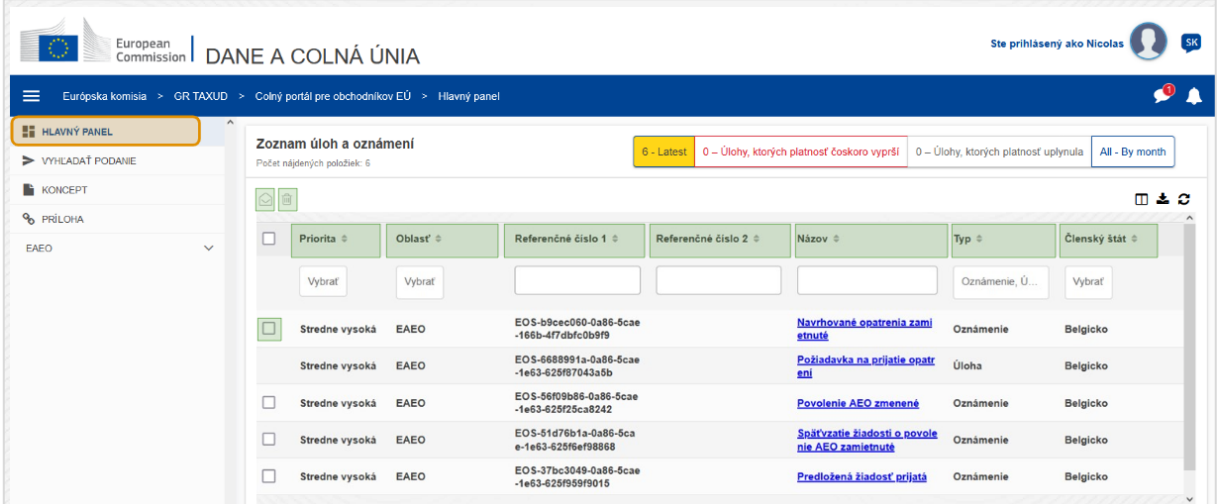

# **Označiť ako prečítané/neprečítané**

Po výbere jednej alebo viacerých položiek zaškrtnutím tlačidla vľavo pomocou tohto tlačidla označíte oznámenia a/alebo úlohy ako **prečítané** alebo **neprečítané**.

# **Vymazať položku/-y**

Vymazať vybrané oznámenia/úlohy. Po kliknutí na toto tlačidlo sa zobrazí **kontextové potvrdzovacie okno**:

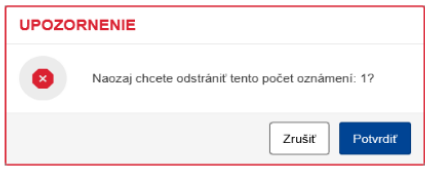

# **Vybrať položku/-y**

Pomocou tohto **zaškrtávacieho políčka** vyberte jedno alebo viac oznámení a vykonajte úkony "Označiť ako prečítané/neprečítané" alebo "Vymazať". Úlohy nie je možné vybrať, tento úkon sa týka len oznámení. Okrem toho môžete všetky položky vybrať/zrušiť výber.

### **Priorita**

Colný portál pre obchodníkov EÚ – Poznatky z kurzu stane stane stane stane stane stane stane stane stane stane

Filtruje oznámenia a úlohy podľa **Priority** (výber viacerých položiek).

# **Referenčné číslo 1**

Filtruje oznámenia a úlohy podľa **Referenčného čísla 1** (textový vstup: tri znaky alebo viac).

## **Referenčné číslo 2**

Filtruje oznámenia a úlohy podľa **Referenčného čísla 2** (textový vstup: tri znaky alebo viac).

#### **Názov**

Filtruje oznámenia a úlohy podľa **názvu** (textový vstup: tri znaky alebo viac).

## **Typ**

Filtruje oznámenia a úlohy podľa **typu**: môže ísť o **oznámenia** alebo **úlohy** (výber viacerých položiek).

# **Členský štát**

Filtruje oznámenia a úlohy podľa **členského štátu** (výber viacerých položiek).

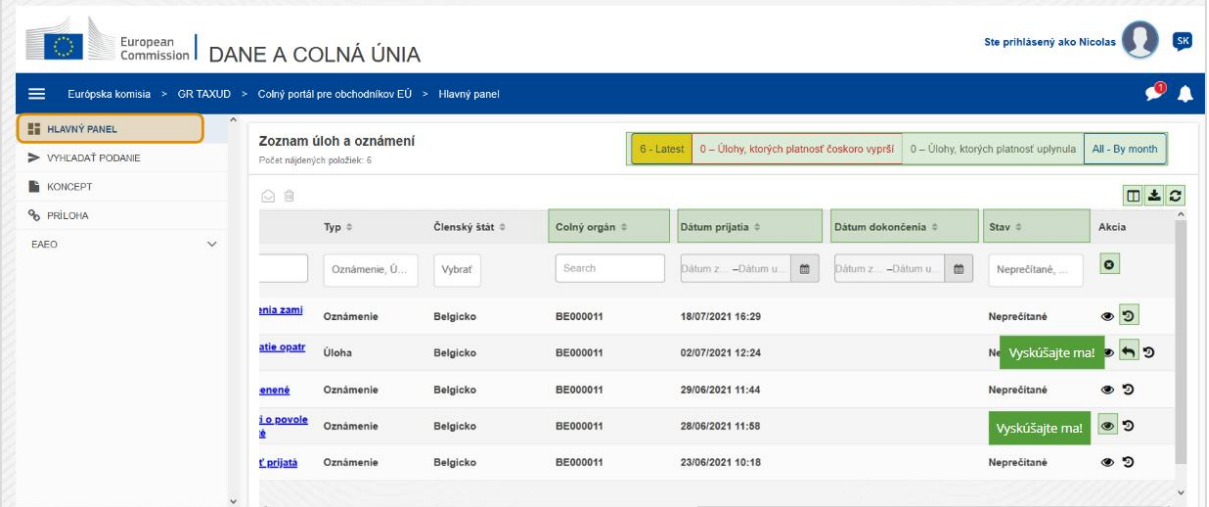

#### **Colný orgán**

Filtruje oznámenia a úlohy podľa **colného orgánu** (výber viacerých položiek).

#### **Dátum prijatia**

Kliknutím na nadpis môžete triediť výsledky vo vzostupnom alebo zostupnom poradí. Môžete tiež zadať dva dátumy do vstupných polí pod nadpisom a filtrovať oznámenia a úlohy podľa **dátumu prijatia**.

## **Dátum dokončenia**

Kliknutím na nadpis môžete triediť výsledky vo vzostupnom alebo zostupnom poradí. Môžete tiež zadať dva dátumy do vstupných polí pod nadpisom a filtrovať oznámenia a úlohy podľa **dátumu dokončenia**.

## **Stav**

Filtruje oznámenia a úlohy podľa **stavu** (výber viacerých položiek).

# **Vymazať filtre**

Obnoví všetky filtre na ich **pôvodné hodnoty**.

#### **Zobraziť históriu akcií**

Otvoriť harmonogram: tento úkon otvorí stránku **zobrazenia harmonogramu**:

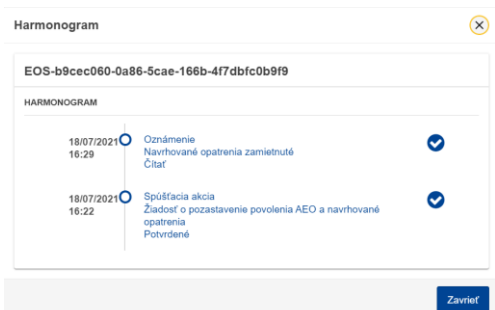

#### **Ikona "Zobraziť"**

Podrobnosti zobrazenia: táto akcia vás presmeruje na stránku "Zobraziť oznámenie".

#### **Vykonať akciu pre úlohu**

Táto ikona sa zobrazí, keď je riadok úlohou typu "Oznámenie". Kliknutím na ňu budete presmerovaný na **úlohu zobrazenia ŠPO (Špecifický portál pre obchodníkov)** zodpovedajúcej **akcie úlohy**.

#### **Zobraziť/skryť stĺpce**

Zobrazí alebo skryje stĺpce z tabuľky.

#### **Exportovať výsledky**

Exportuje všetky údaje z tabuľky vo formáte obyčajného textu ako **súbor typu CSV**. Funkcia exportovania ignoruje preferencie možnosti "Zobraziť/skryť stĺpce".

#### **Obnoviť výsledky stránky**

Obnoví údaje v tabuľke "Oznámenia".

#### **Tlačidlá online**

Tieto tlačidlá **filtrujú** obsah **"Zoznamu úloh a oznámení"** na **hlavnom paneli**.

Tento filter má **4 možnosti**:

1. "**Najnovšie**" oznámenia a úlohy. Zoznam zahŕňa najnovšie doručené oznámenia a úlohy so stavom "Nevybavené" a "Neprečítané", pričom sú triedené najprv na základe "Priority" a potom na základe "Dátumu prijatia" v zostupnom poradí.

- 2. Oznámenia a úlohy, ktorých "**platnosť čoskoro vyprší**". Tento zoznam zahŕňa úlohy, ktorých dátum vypršania platnosti je nasledujúci týždeň, pričom sú najprv triedené podľa "Priority" a potom podľa "Dátumu vypršania platnosti" vo vzostupnom poradí.
- 3. Možnosť "**Úlohy, ktorých platnosť uplynula**" zahŕňa úlohy, ktorých platnosť už uplynula. Výsledky, ktoré toto tlačidlo zobrazí, sú najprv triedené podľa "Priority" a potom podľa "**Dátumu vypršania platnosti**" v zostupnom poradí.
- 4. Možnosť "**Podľa mesiaca**" zobrazí úlohy a oznámenia podľa mesiaca. Výberom roka a mesiaca sa zobrazí príslušný Úlohy a oznámenia bez ohľadu na ich stav ("Prečítané", "Neprečítané", "Nevybavené" atď.). Tento zoznam sa triedi najprv podľa "**Priority**" a potom podľa "Dátumu prijatia" v zostupnom poradí.

# **3.2 Vyhľadať podanie**

Teraz si niečo povieme o stránke "Vyhľadať podanie", ktorá je druhým prepojením v rozbaľovacej ponuke vľavo.

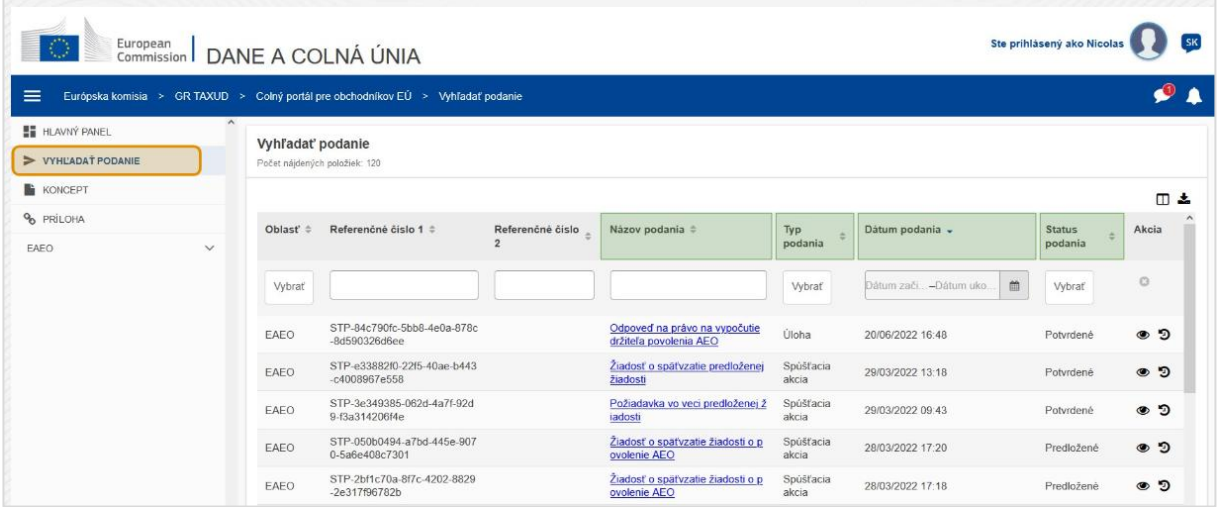

#### **Názov podania**

Filtruje podania podľa **názvu** (textový vstup: tri znaky alebo viac).

# **Typ podania**

Filtruje podania podľa **typu**: môže ísť o spúšťaciu akciu alebo úlohu (výber viacerých položiek)

#### **Dátum podania**

Kliknutím na nadpis môžete triediť výsledky vo vzostupnom alebo zostupnom poradí. Môžete tiež zadať dva dátumy do vstupných polí pod nadpisom a filtrovať podania podľa **dátumu podania**.

# **Stav podania**

Filtruje podania podľa **stavu** (výber viacerých položiek).

# **3.3 Koncepty**

Tretie prepojenie v rozbaľovacej ponuke vľavo vás zavedie na stránku "Koncepty". Pozrime sa na obsah tejto stránky.

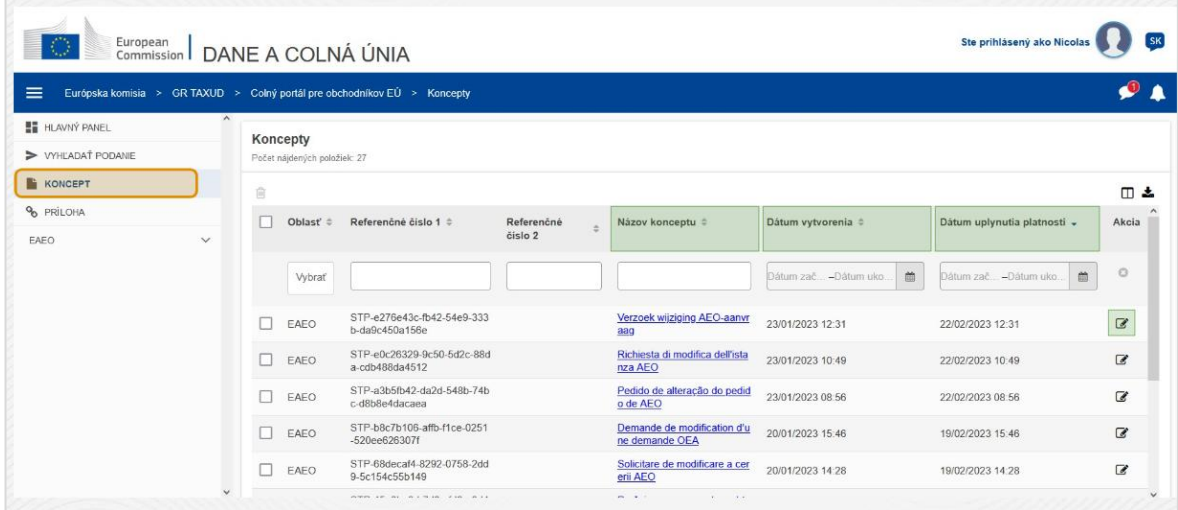

#### **Názov konceptu**

Filtruje koncepty podľa **názvu** (textový vstup: tri znaky alebo viac).

#### **Dátum vytvorenia**

Kliknutím na nadpis môžete triediť výsledky vo vzostupnom alebo zostupnom poradí. Môžete tiež zadať dva dátumy do vstupných polí pod nadpisom a filtrovať koncepty podľa **dátumuvytvorenia**.

#### **Dátum uplynutia platnosti**

Kliknutím na nadpis môžete triediť výsledky vo vzostupnom alebo zostupnom poradí. Môžete tiež zadať dva dátumy do vstupných polí pod nadpisom a filtrovať koncepty podľa **dátumu uplynutia platnosti**.

#### **Ceruzka úprav**

Táto akcia vás presmeruje **na stránku ŠPO (Špecifický portál pre obchodníkov)** a umožní vám pokračovať vo svojej rozpracovanej práci.

# **3.4 Prílohy**

Ďalej sa budeme venovať stránke "Prílohy".

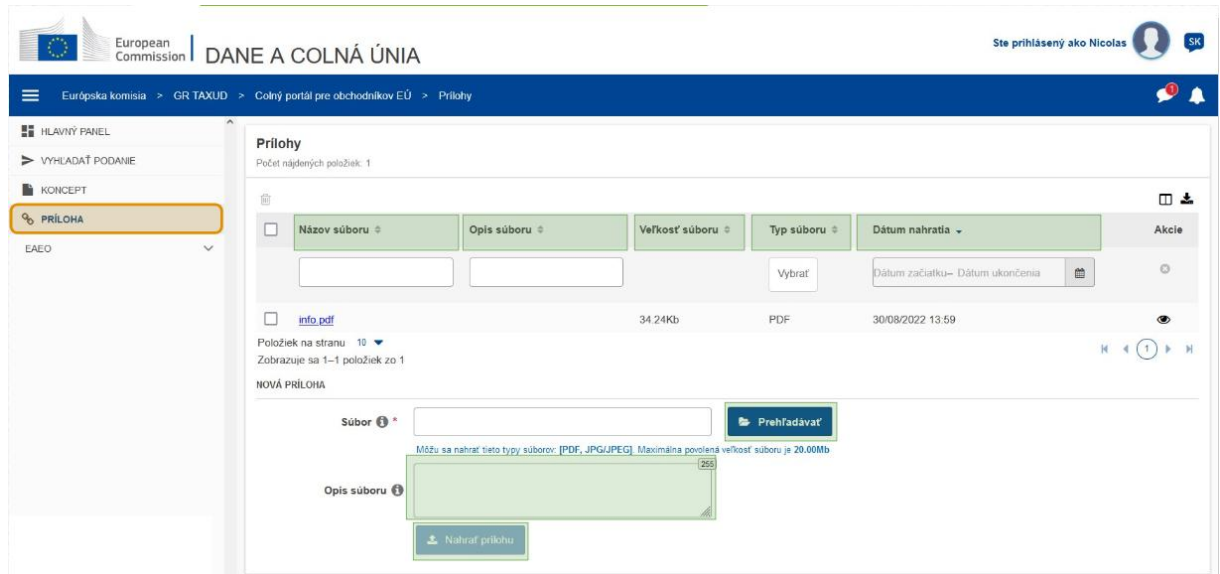

#### **Názov súboru**

Filtruje prílohy podľa **názvu súboru** (textový vstup: tri znaky alebo viac).

#### **Opis súboru**

Filtruje prílohy podľa **opisu súboru** (textový vstup: tri znaky alebo viac).

#### **Veľkosť súboru**

Zoradí prílohy podľa **veľkosti súboru**.

#### **Typ súboru**

Filtruje prílohy **typu súboru** (výber viacerých položiek).

## **Dátum nahratia**

Kliknutím na nadpis môžete triediť výsledky vo vzostupnom alebo zostupnom poradí. Môžete tiež zadať dva dátumy do vstupných polí pod nadpisom a filtrovať prílohy podľa **dátumu nahratia**.

#### **Tlačidlo funkcie "Prehľadávať"**

Pomocou tohto tlačidla môžete **prehľadávať** súbory, ktoré chcete nahrať, vo svojom počítači. **Nahrať** môžete súbory vo formátoch **PDF** alebo **JPG/JPEG** s veľkosťou do **20 MB**. Zadanie týchto informácií je **povinné**.

#### **Opis súboru – Nová príloha**

V tomto polí opíšte, akú prílohu vytvárate, pomocou najviac **255 znakov**. Zadanie týchto informácií **nie** je povinné.

#### **Nahrať prílohu**

Pomocou tohto tlačidla môžete **nahrať súbor**, ktorý chcete vytvoriť, ako **prílohu**. Toto tlačidlo bude deaktivované, až kým nevyplníte obsah vstupu súboru.

# **3.5 Systémové oznámenia, upozornenia na oznámenia**

Teraz sa pozrieme na to, aké upozornenia môžete v EUCTP dostávať. Upozornenia vám umožňujú jednoducho sledovať nové oznámenia alebo úlohy na hlavnom paneli a byť neustále informovaní o akýchkoľvek zmenách systému.

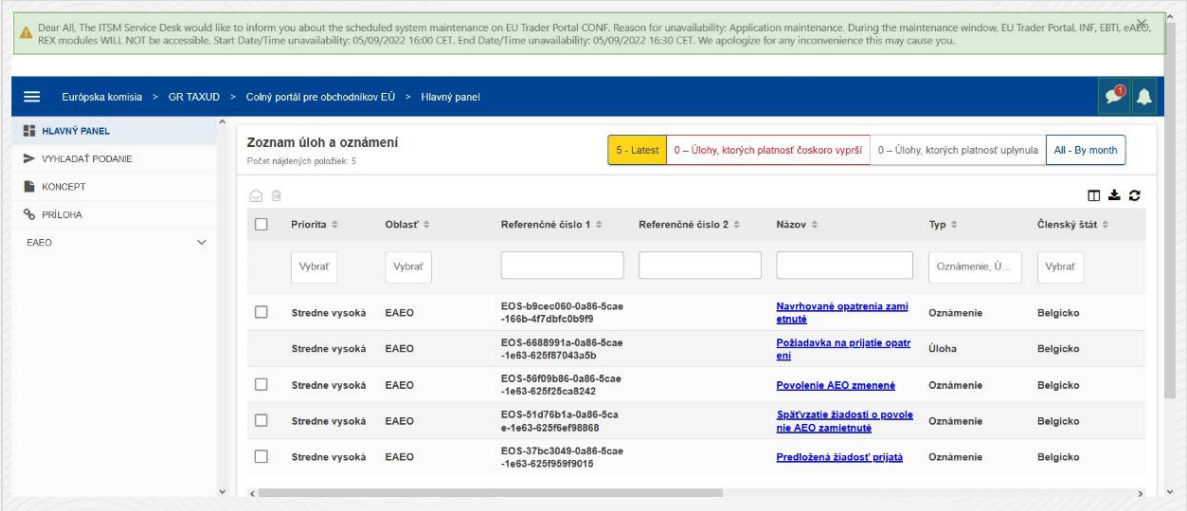

#### Bočný panel "Systémové oznámenia"

Horný panel, ktorý zobrazuje systémové oznámenia, má **posuvník**, ak by boli dostupné viac ako jedno oznámenie, a jedno tlačidlo "**Zavrieť**" pre všetky oznámenia. Ak používateľ panel nezavrie (buď kliknutím na tlačidlo "**Zavrieť**", alebo stlačením tlačidla "**Escape**" na klávesnici), ostane viditeľný, aj keď bude používateľ prechádzať na iné stránky. Používateľ môže tento panel vždy otvoriť kliknutím na ikonu "**Nové systémové oznámenia**" (viditeľná pre všetkých používateľov) vedľa aktuálnej ikony "Nové oznámenia".

#### **Nové systémové oznámenia**

Nové systémové oznámenia sú zvýraznené pri ikone "Nové". Počítadlo zobrazuje **počet dostupných systémových oznámení pre každého používateľa**, aby mal používateľ jednoduchý prehľad o tom, že má nové systémové oznámenia, ktoré je potrebné otvoriť a zobraziť.

#### **Upozornenie na nové oznámenie**

**Ikona zvončeka** s **červeným číslom** znamená, že na hlavnom paneli používateľa sú **nové oznámenia** a/alebo **úlohy**. Po kliknutí na ikonu zvončeka sa zobrazí panel, ktorý zobrazuje všetky neprečítané oznámenia a úlohy, ktoré boli doručené na hlavný panel, ale ešte ich používateľ neotvoril.

Kliknutím na **oznámenie** alebo **úlohu** ich označíte ako **prečítané** a **otvoríte** ich.

Po kliknutí na možnosť "**Zobraziť všetky oznámenia**" je používateľ presmerovaný na hlavný panel.

# **3.6 Používateľská ponuka: podrobnosti o preferenciách a delegovaní**

Nakoniec sa pozrieme na ponuku Používateľ a na možnosti, ktoré ponúka: predovšetkým "Preferencie" a "Podrobnosti delegovania".

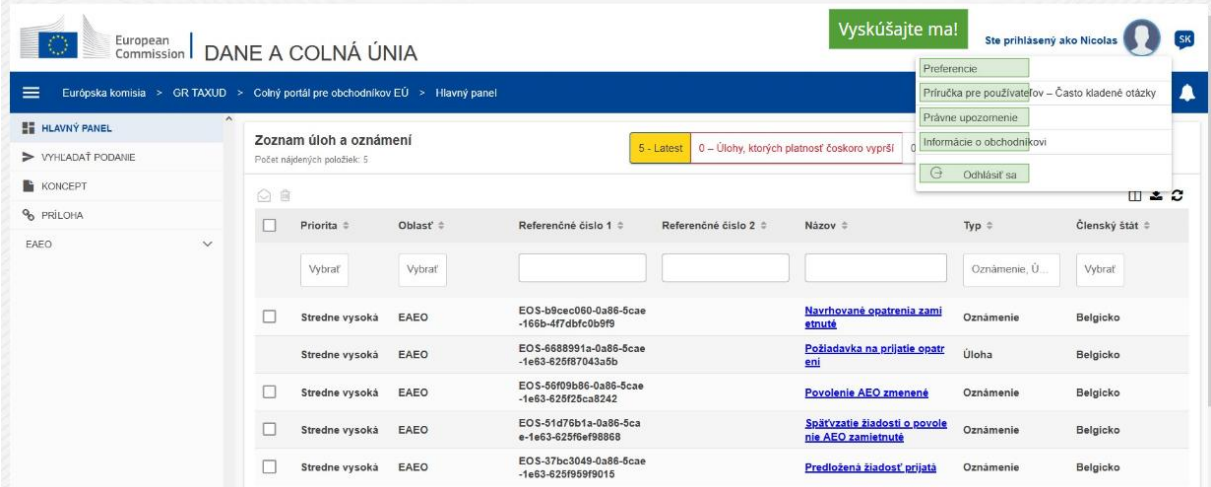

#### **Preferencie**

Otvorí podrobnosti o **preferenciách** a **delegovaní** používateľa.

# **Príručka pre používateľov – Často kladené otázky**

Otvorí **kontextové okno** s možnosťou zobrazenia **používateľskej príručky EUCTP** alebo akejkoľvek **inej príručky ŠPO (Špecifický portál pre obchodníkov)**, ku ktorej máte prístup.

#### **Právne upozornenie**

Otvorí "Právne upozornenie" na novej webovej stránke.

## **Informácie o obchodníkovi**

Otvorí obrazovku "Podrobnosti o obchodníkovi".

# **Odhlásiť sa**

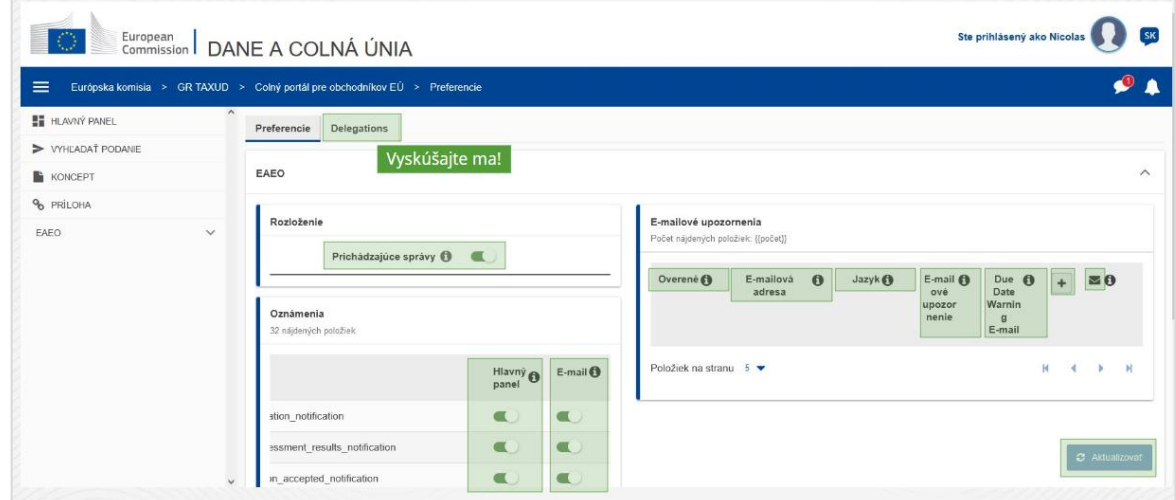

Ukončí reláciu používateľa.

## **Delegations (Delegovania)**

Colný portál pre obchodníkov EÚ – Poznatky z kurzu stane stane stane stane stane stane s. 12

Pomocou tohto tlačidla môžete prechádzať kartu "Delegovania", kde si môžete zobraziť podrobnosti o **delegovaní a akcie**, ktoré chcete vykonať. Tabuľka karty "Delegovania" je vyplnená len pre delegujúcu osobu a obsahuje informácie o delegátoch.

# **Prichádzajúce správy zo ŠPO (Špecifický portál pre obchodníkov)**

Zobrazí/skryje prichádzajúce správy súvisiace s modulmi ŠPO (Špecifický portál pre obchodníkov) v "Zozname úloh a oznámení" na hlavnom paneli.

## **Ukazovateľ overeného stavu**

Uvádza, či je e-mailová adresa **overená**, alebo **nie**.

#### **E-mailová adresa**

E-mailová adresa používateľa, na ktorú sa posielajú **e-mailové upozornenia**.

#### **Jazyk**

Jazyk, ktorý sa má používať v **e-mailoch**. Každý e-mail bude preložený do **vybraných jazykov**.

#### **E-mailové upozornenie**

Aktivuje/vypne odosielanie **e-mailových upozornení** pri doručení novej správy.

#### **"E-mail s upozornením na dátum dokončenia"**

Aktivuje/vypne upozornenie na **e-mailové upozornenie na oznámenie** pred blížiacim sa dátumom **vypršania platnosti nevyriešenej úlohy**.

#### **Tlačidlo "Pridať"**

Pomocou tohto tlačidla **pridáte e-mailovú adresu**. Po pridaní e-mailovej adresy sa **zobrazí tlačidlo**, ktoré používateľovi umožňuje **vymazať** e-mailovú adresu.

#### **Upozornenie na overovací kód**

Na **uvedenú adresu** sa odošle **skúšobný e-mail**, ktorý potvrdí platnosť e-mailovej adresy.

#### **Hlavný panel**

Špecifikovaný stav oznámenia bude **aktivovaný**/**vypnutý** na hlavnom paneli.

#### **E-mail**

Špecifikovaný stav oznámenia bude **aktivovaný**/**vypnutý** prostredníctvom e-mailu.

## **Aktualizovať**

Aktualizujte **preferencie** používateľa po tom, ako vykonáte akékoľvek zmeny.

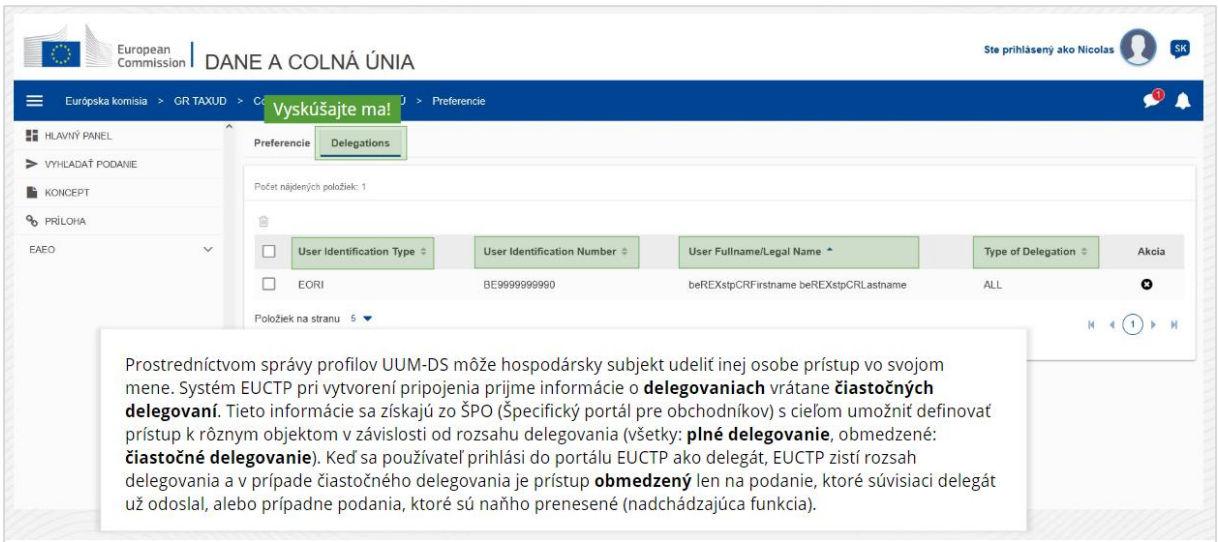

## **Karta "Preferencie"**

Prejdete späť na kartu "Preferencie".

#### **Typ identifikácie používateľa**

V tomto stĺpci sa zobrazujú informácie o type identifikácie delegáta (**EID** alebo **EORI**).

### **Identifikačné číslo používateľa**

V tomto stĺpci sa zobrazuje **identifikačné číslo delegáta**.

## **Úplné meno/oficiálny názov používateľa**

Toto je **oficiálny názov delegáta**.

## **Druhy delegovania**

Tento stĺpec zobrazuje **druhy delegovania** (**VŠETKY** alebo **OBMEDZENÉ**).

*Len pripomíname, že toto je stručný a užitočný prehľad najdôležitejších informácií z kurzu. Autentické sú len právne predpisy Európskej únie uverejnené v Úradnom vestníku Európskej únie. Komisia nenesie za školenie žiadnu zodpovednosť.* 

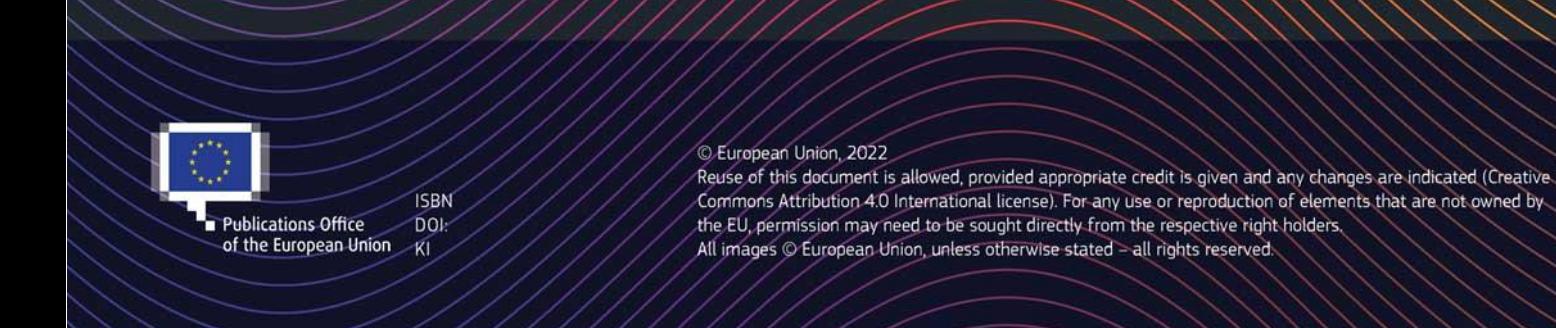